# UNIVERSALIS . ÉDITION LYCÉES

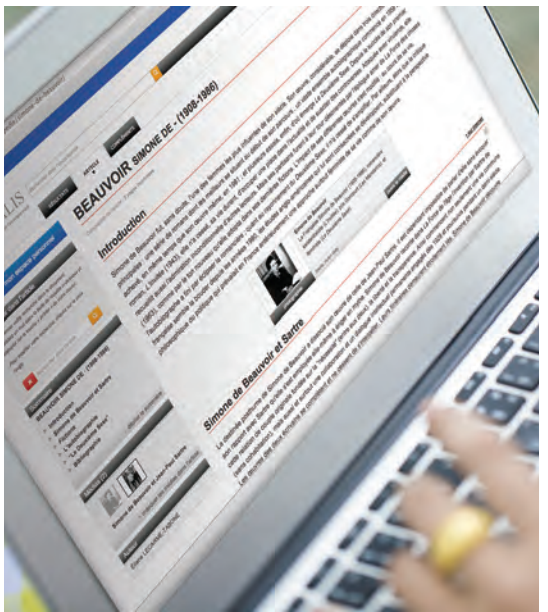

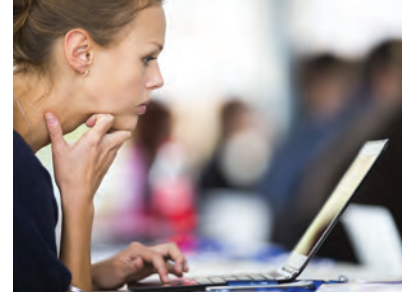

# guide d'utilisation

Comment obtenir des réponses précises à partir d'un seul mot clé ?

Comment chercher dans un thème particulier ?

Comment obtenir toutes les réponses pertinentes et uniquement les réponses pertinentes ?

Comment trouver un document dès lors que la requête ne peut pas se formuler avec des mots clés ?

## Découvrez dans ce document les solutions apportées par notre équipe éditoriale

## www.universalis-edu.com

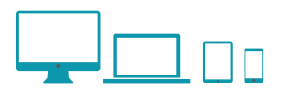

## $\circledcirc$  je cherche avec un mot clé

#### *Exemple :* je saisis le mot *racine* dans la boite de requête et je clique sur Q

### RÉSULTATS AVEC L'INDEX : 16 mots clés

L'Index Universalis recense 16 mots clés pour le mot *racine*. Chaque mot clé d'index désigne un ensemble de documents complémentaires entre eux, sélectionnés par une équipe de documentalistes professionnels après lecture de l'intégralité d'Universalis. Je clique sur le mot clé de mon choix pour afficher la liste de résultats.

### RÉSULTATS sans L'INDEX : 845 documents

Il s'agit de l'intégralité des documents ou figure le mot *racine*, quel que soit son sens. On trouvera notamment des articles qui utilisent le mot *racine* dans un sens imagé, tels que l'article *Magie* […la magie a sa *racine* dans une autre logique que celle de l'esprit…] ou l'article *Animalité* […Ce qui est pour Rousseau à la *racine* du droit le plus primitif].

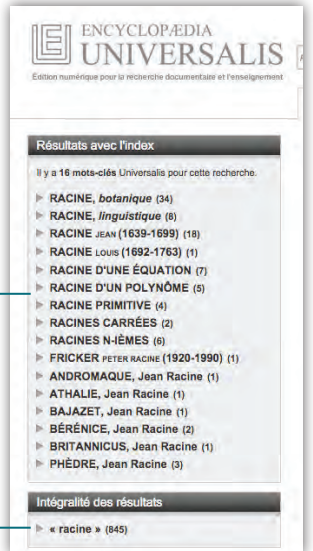

### recherche progressive

Dès la saisie des 3 premières lettres de mon mot clé, l'Index Universalis affiche les 14 premiers mots clés qui contiennent la chaîne de caractères saisie. Plus je précise la chaîne de caractères, plus la liste s'affine. Je clique sur le mot clé de mon choix pour afficher la liste de résultats.

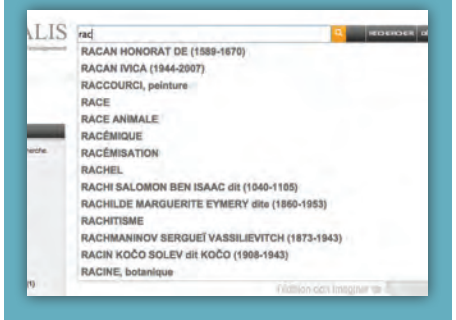

## recherche avancée

La recherche avancée permet de poser des requêtes complexes sous forme d'équations. Pour être efficace, la requête doit comporter trois mots clés

ou plus, conjugués avec plusieurs opérateurs spécifiques.

Le mode recherche avancée déconnecte toute l'assistance éditoriale (indexation, classification…) : de la qualité de l'équation dépend la pertinence des réponses.

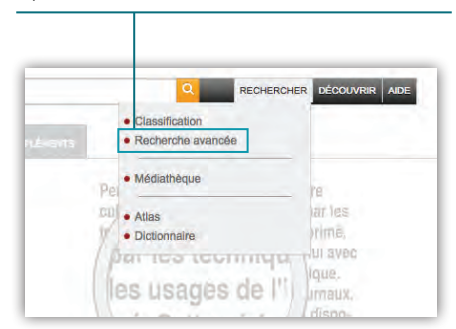

# JE CONSULTE LA LISTE DE RÉSULTATS

#### *Exemple :* à partir d'une recherche avec le mot *liberté*, je clique sur le mot clé d'index *liberté de la presse*

## liste de résultats

- La liste des résultats s'affiche sur une seule page selon des règles de priorité (pertinence) établies par l'équipe d'indexation. Les documents les plus pertinents figurent en tête de liste.
- Chaque article est caractérisé par son titre, le nom de son auteur et un extrait de son contenu (début d'introduction ou de chapitre)
- Par défaut, seuls les premiers médias s'affichent sous forme de vignettes.

Pour visualiser l'ensemble des médias disponibles, je clique sur *Afficher les médias*. Je peux les afficher en mode **diapositives** (image  $+$  titre) ou en mode **liste**  $(image + titre + légende)$ .

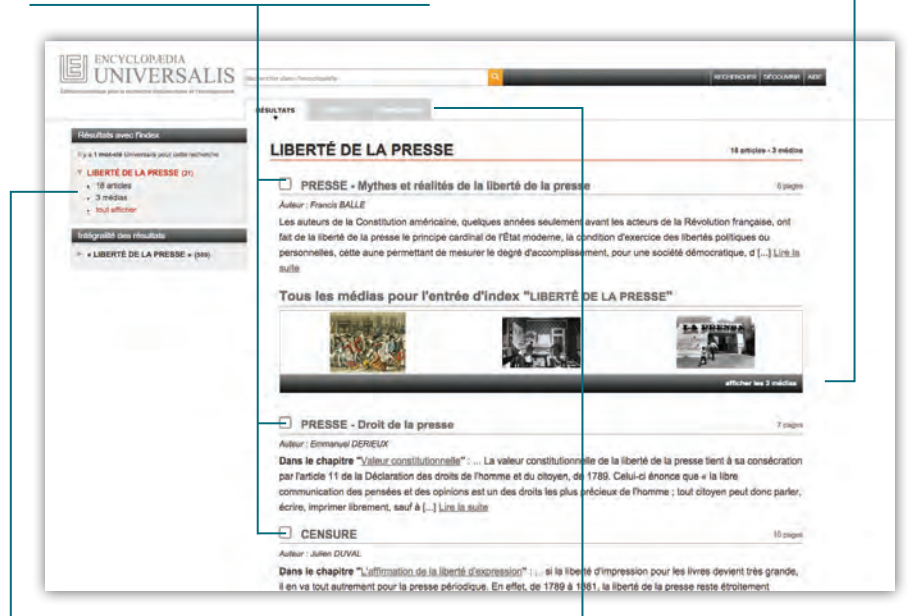

### option de filtre

Par défaut, la liste de résultats affiche deux formats de documents : les articles et les médias.

Je peux choisir d'afficher uniquement les articles ou uniquement les médias.

### ONGLETS DE NAVIGATION

Universalis est bâti sur un système d'onglets permettant de passer simplement de la recherche à la consultation et inversement.

- *Résultats* ouvre les pages de recherche qui conduisent à l'affichage de l'article.
- *Article* affiche l'article et ses médias associés
- *Compléments* propose une liste d'articles et de médias Universalis prolongeant l'article consulté , les thèmes qui lui sont liés et la liste des ouvrages imprimés traitant du sujet.

## **So JE CONSULTE UN ARTICLE**

*Exemple :* à partir d'une recherche avec le sigle *URSS*, je clique sur le mot clé d'index *U.R.S.S.* puis sur l'article *U.R.S.S. – Histoire*

### colonne de gauche

- Rechercher dans l'article. Grâce à cet outil, je peux rechercher un mot précis dans le corps de l'article.
- Sommaire. Replié par défaut, il me donne le plan détaillé de l'article : je clique sur un titre ou un sous-titre pour afficher la partie concernée.
- MÉDIAS. Je trouve tous les médias de l'article sous

forme de vignettes. Je clique sur l'une d'elles pour me rendre à l'emplacement du média dans l'article.

• AUTEURS. Je trouve le nom de l'auteur. Je clique sur le nom pour afficher ses références professionnelles. Dans notre exemple *U.R.S.S. - Histoire*, il s'agit de Nicolas WERTH, directeur de recherche au C.N.R.S.

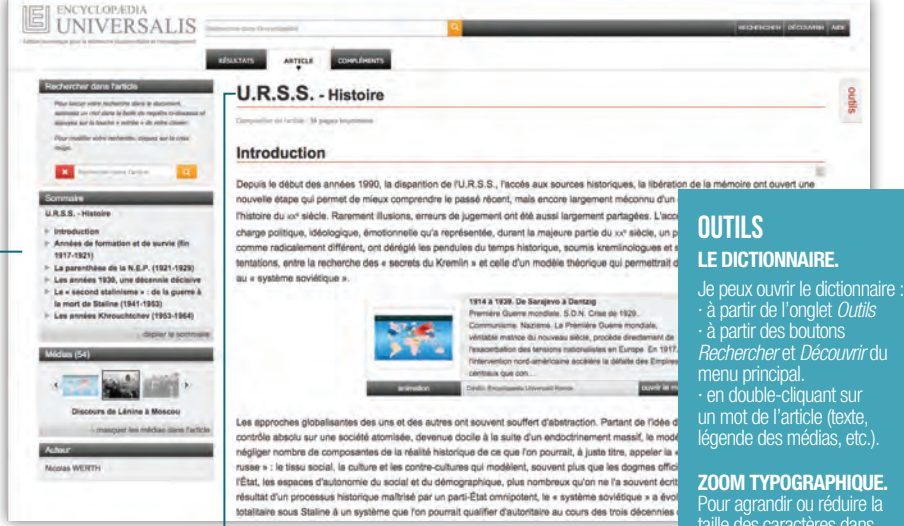

### composition de l'article

- NOMBRE DE PAGES IMPRIMÉES Placé sous le titre, il me donne une indication de la taille de l'article et de son équivalence imprimée.
- Médias de l'article. Ils sont intégrés dans le corps du texte. Je clique sur la vignette du média pour l'afficher en grand format sur l'écran.
- + SUR INTERNET (à droite de chaque titre ou sous-titre de l'article) : je clique pour étendre ma recherche sur Internet. Le métamoteur Universalis (moteur qui recherche sur plusieurs sites à la fois)

m'aide à poser une requête correcte : je coche les mots clés qui m'intéressent. Le métamoteur construit automatiquement la requête complexe.

- Référence numérique. À la fin de l'article, je trouve systématiquement la référence numérique de l'article (pour citer dans une bibliographie un article consulté en ligne)
- **BIBLIOGRAPHIE.** En fin d'article, une bibliographie recense les ouvrages majeurs sur le sujet traité.

*Rechercher* et *Découvrir* du

taille des caractères dans l'article, je sélectionne une des quatre tailles de caractères proposées. La taille de caractères en cours d'utilisation est signalée par une lettre grisée.

#### **Imprimer l'article.**

Je peux imprimer une copie de l'article.

**Télécharger l'article.**  Je peux exporter au format pdf une copie de l'article.

## $\circledcirc$  je cherche avec un thème

#### *Exemple :* je cherche tous les articles ayant trait aux grands noms de la photographie française

#### Dans la barre du menu principal, je survole le bouton Rechercher, puis je clique sur *Classification*. **CLASSIFICATION**

En cliquant successivement sur le thème Arts puis les sous-thèmes :

Photographie, Art > Photographes > Photographes européens > Photographes français, j'obtiens rapidement une liste d'articles complète et pertinente.

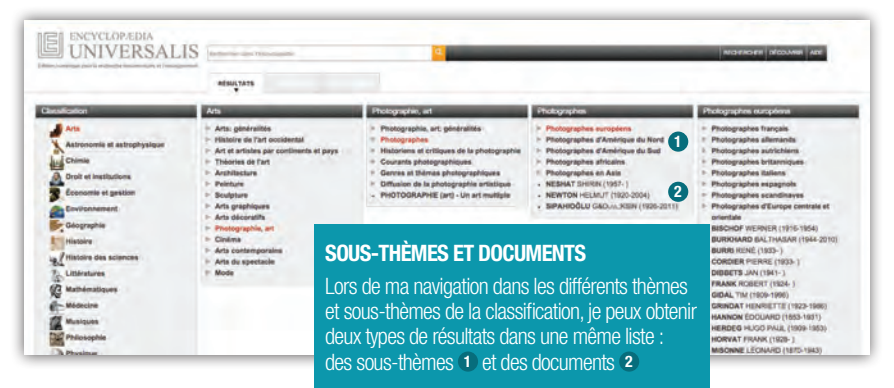

#### *Exemple :* je cherche tous les médias ayant trait à *l'impressionnisme*.

## **MÉDIATHÈQUE**

#### Dans la barre du menu principal, je survole le bouton *Découvrir* ou Rechercher, **I puis je clique sur Médiathèque.**

En cliquant successivement sur le thème **Arts** puis les sous-thèmes :

Histoire de l'art occidental > Art du xxe s. > Impressionnisme, j'obtiens rapidement la liste des médias recherchés.

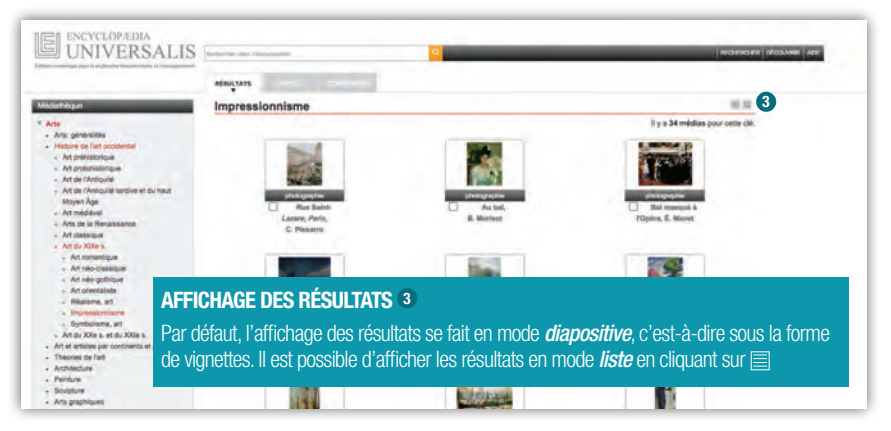

## JE CONSULTE L'atlas

#### *Exemple :* je cherche la carte de relief du Canada

#### NAVIGATION DANS L'ATLAS Dans la barre du menu principal, je survole le bouton Découvrir, puis je clique sur Atlas.

Deux modes de recherche sont proposés dans la partie gauche de l'écran.

- Recherche par mot clé : je saisis le mot *Canada* dans la boîte de requête et clique sur l'entrée correspondante. **1**
- Recherche par liste : je clique successivement sur les entrées : Amérique > Amérique du Nord > Canada **<sup>2</sup>**

#### **données chiffrées**

Des données clés, entièrement actualisées, sont disponibles pour chaque pays et région du monde. Elles sont affichées sous la carte.

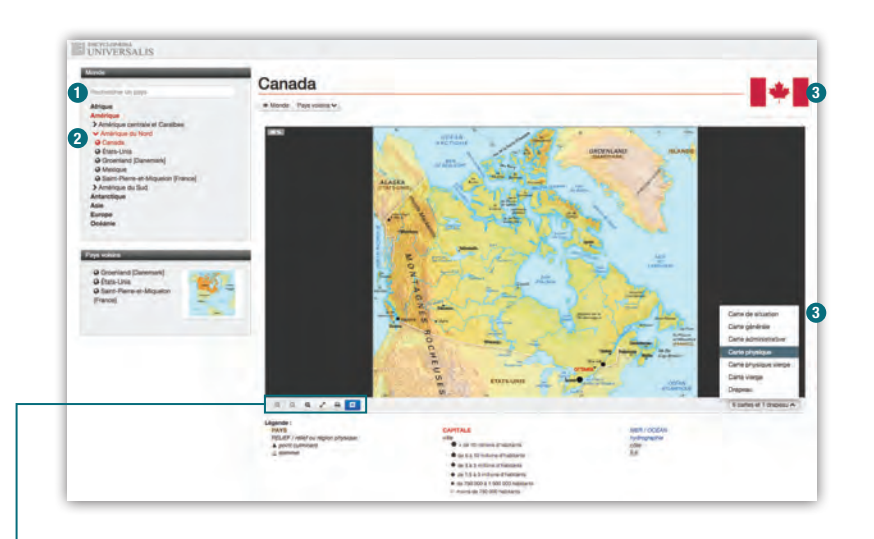

## outils

- Zoomer dans une carte. Chaque carte peut être redimensionnée sans limite de taux d'agrandissement. Les cartes conservent leur qualité graphique quel que soit le taux d'agrandissement utilisé.
	- > *Je clique sur le signe* **+** *pour augmenter le taux d'agrandissement,* **Q** pour réduire le taux d'agrandissement, et Q pour revenir *rapidement à un affichage de 100 %.*
- Afficher en plein écran > *Je clique sur le bouton*
- Imprimer une carte > *Je clique sur le bouton*

#### **Représentations cart ographiques <sup>3</sup>**

Universalis propose 5 représentations cartographiques du Canada - carte de situation, carte générale, carte administrative, carte physique, carte physique vierge, carte vierge - ainsi qu'un visuel du drapeau.